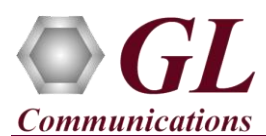

## **Installation Instructions – Follow these precisely**

The FaxScan<sup>TM</sup> software installation follows the order below –

- Software Installation
- Hardware Dongle License Installation
- Verification

## **Pre-Requisites**

- PC Requirements –Windows® 7 / 8 (32 bit or 64 bit).
- Minimum CPU Requirements Core i3 or Higher with 4 GB RAM, USB 2.0 Ports.

Perform Software installation first and then Dongle Licenses installation.

- Install **FaxScan\_x86.exe (**or **FaxScan\_x64.exe** for 64-bit version**)** software from the installation CD received from GL Communications Inc based on system configuration.
- Follow onscreen instructions to complete the **FaxScan** installation.
- After installing the software, **FaxScan** files are placed under default the installation path (**C:\Program Files\GL Communications Inc\FaxScan**). Note down the installation path for further reference.
- It is recommended to reboot the system after the software installation.
- Execute **GLDongleLicenseInstaller**\_x86**.exe (or GLDongleLicenseInstaller\_x64.exe** for 64-bit version) to install Dongle Licenses from the installation USB stick. FaxScan™ software requires either VBA038 or PKV104 licenses.
- Plug the dongle to the USB 2.0 port of your PC. Windows® should install all required drivers automatically. A red light should appear on the dongle indicating that it is functioning correctly from a physical point of view.

**Note:** For any troubleshooting during hardware dongle license installation, refer to **Installation Instructions for Dongle Programs** document

## **Quick Checkout**

FaxScan™ is an executable that runs in a Windows® command-line and can be called directly, using Batch files, or from a users own software test environment.

- Open command prompt (Windows® **StartAll ProgramsAccessoriesCommand Prompt**) and change the present working directory to the installation path. (Type CD **C:\ Program Files\GL Communications\FaxScan**)
- If you have purchased VBA038
	- Run **test\_pcm.bat**
	- $\triangleright$  This will run **FaxScan** on all the sample files that have been provided with the installation under "**vectors\pcm\_vectors**".
	- ► Creates "**unittest\pcm**" output folder in the installation directory. Under the "unittest\pcm", there should be 20 ladder files and 17 image files.
- If you have purchased PKV104 (Includes SIP and T.38)
	- Run **test\_sip.bat**
	- $\triangleright$  This will run **FaxScan** on all the sample files that have been provided with the installation under "**vectors\SIP\_vectors**" folder.
	- Creates "**unittest\sip**" output folder in the installation directory. Under the "unittest\sip" folder, there should be 13 fax ladder files, 13 SIP ladder files, 12 image files.
	- This output folder will have the "**\*.ladder**" and "**\*.tiff**" files for the analyzed sample files.
- "**\*.ladder**" is a text file that shows the complete fax call analysis result and can be opened with any text editor like Notepad®.
- "**\*.tiff**" is the image that has been transmitted/received over the FAX call.

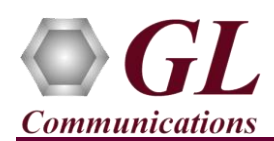

## **Command Line usage of FaxScan™**

- ◆ Open Windows® command prompt (Windows® ® Start→All Programs→Accessories→Command Prompt) and change the present working directory to installation path. (Type CD **C:\ Program Files\GL Communications\FaxScan\bin** in the command line)
- Run **FaxScan.exe** to see the help text/syntax for FaxScan command as shown in the figure below:

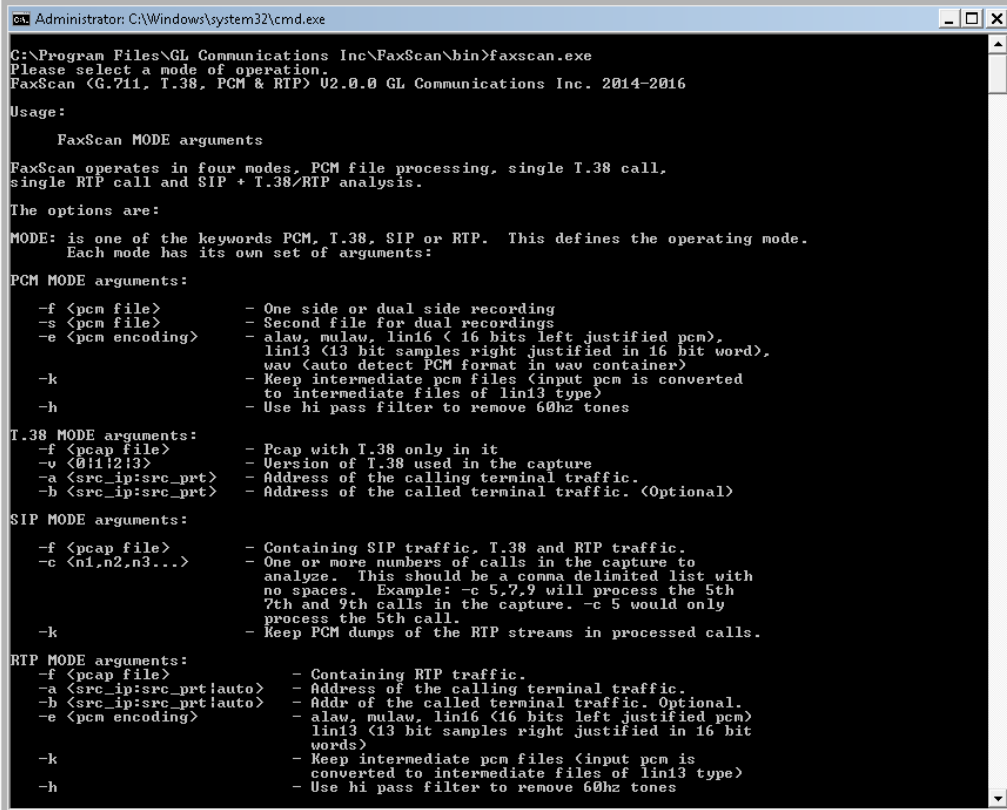

Command to run FaxScan over PCM files is shown below:

**bin\FaxScan.exe PCM -f** *vectors\pcm\_vectors\v34\_31200\_RX.pcm* **-s** *vectors\pcm\_vectors\v34\_31200\_TX.pcm* **-e lin13**

*Where:* 

*PCM =* Mode of execution

- *-f =* first file input -- v34\_31200\_RX.pcm
- *-s =* second file input -- v34\_31200\_TX.pcm

*-e =* encoding in lin16-linear 16 (other encoding options supported are mulaw, alaw, lin13)

• Command to run FaxScan over SIP files is shown below:

**bin\FaxScan.exe SIP -p -f** *vectors\SIP\_vectors\rtp.pcap*

*Where: SIP =* Mode of execution *-p =* Indicates to create ladder for SIP and fax traffic *-f =* Input file for fax analysis -- rtp.pcap

If you are still having issues or have other questions call GL Communications Inc. @ 301 670 4784.

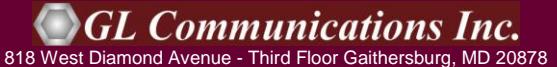

(V) 301-670-4784 (F) 301-670-9187 Web Page: <http://www.gl.com/>E-Mail Address: [info@gl.com](mailto:info@gl.com)